# **GeoGebra 2.4**使用說明

Markus Hohenwarter, www.geogebra.at

黃福坤 翻譯, hwang@phy.ntnu.edu.tw

March 23, 2005

# **Contents**

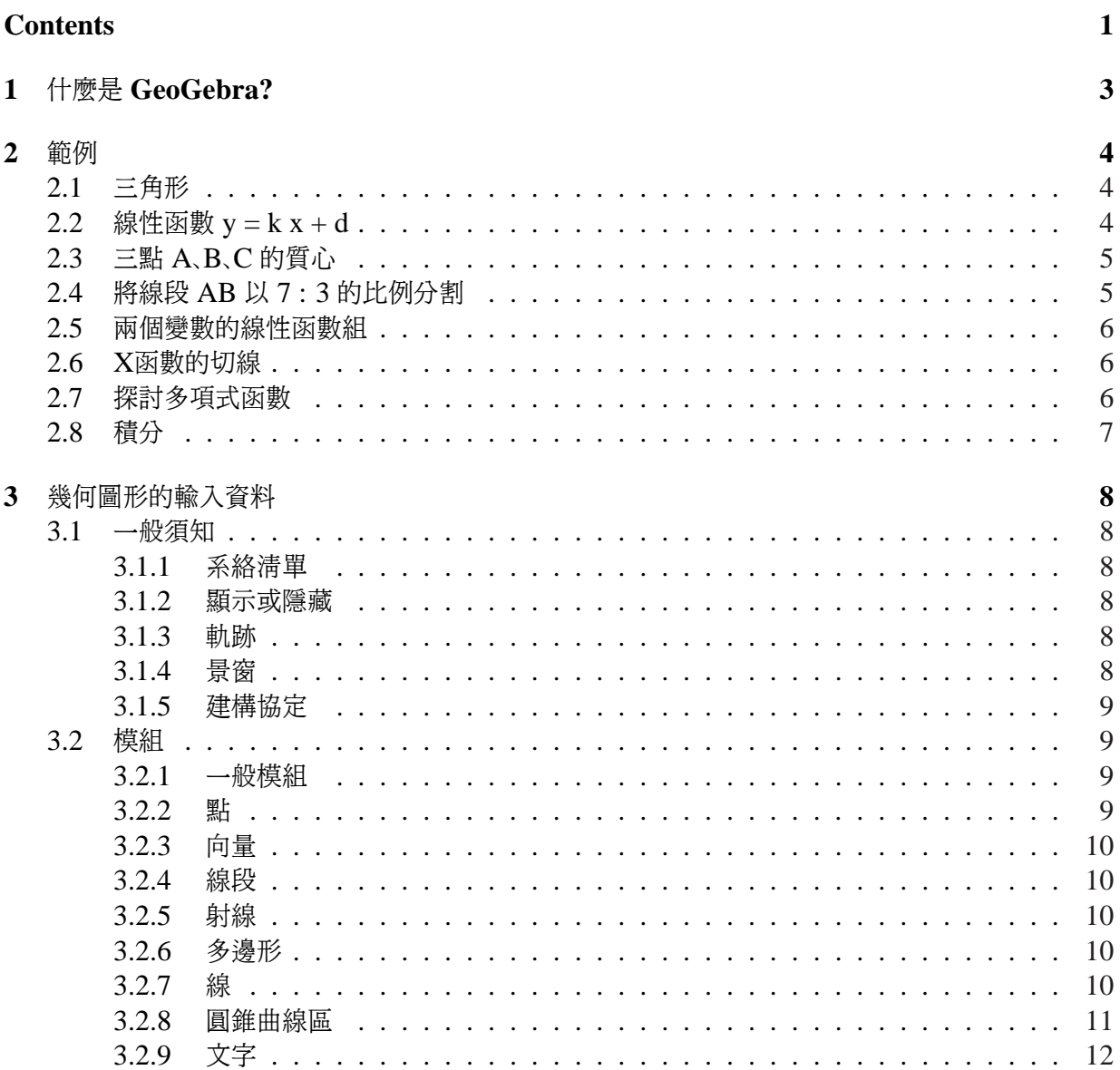

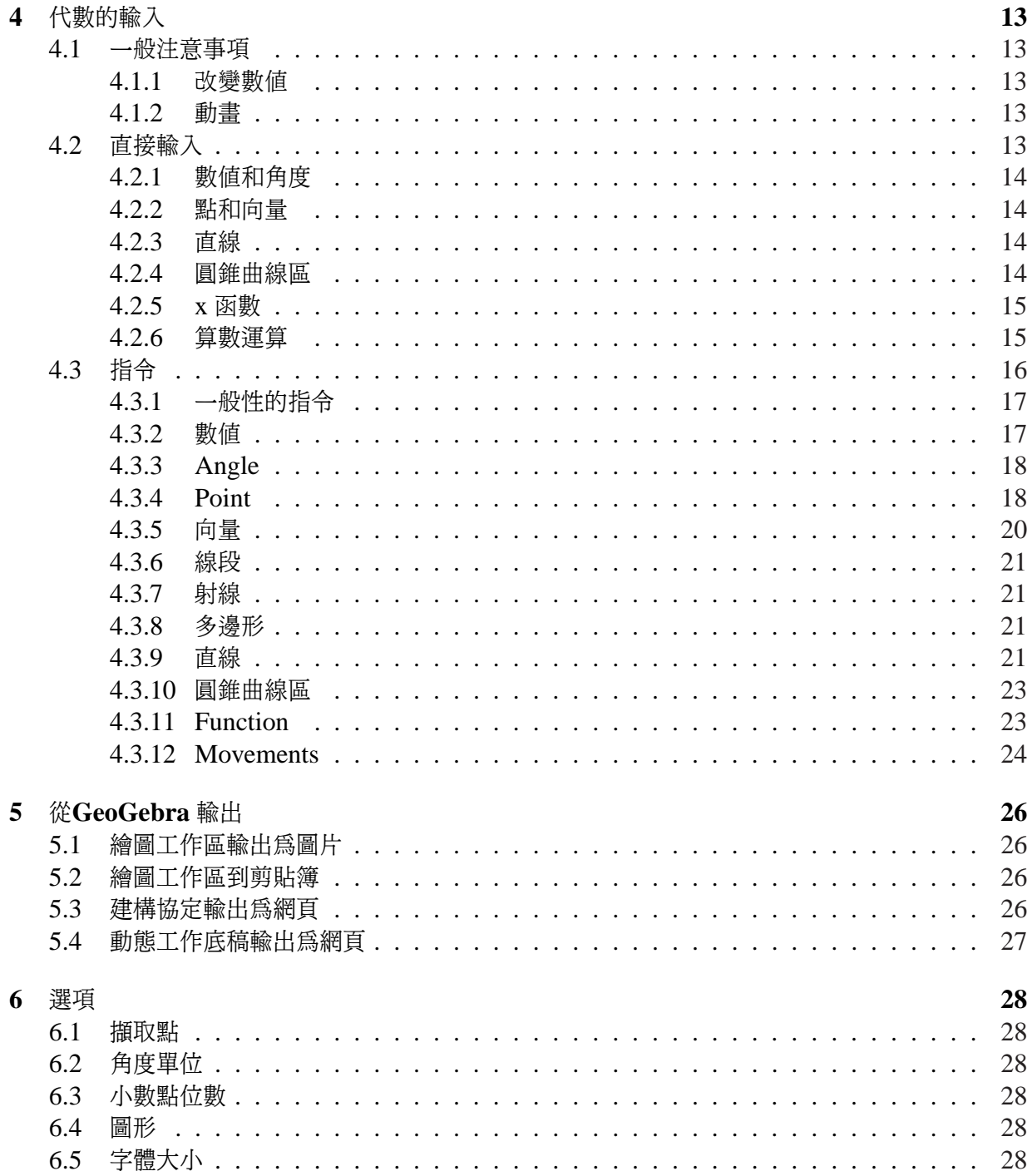

28

29

# <span id="page-3-0"></span>什麼是 **GeoGebra?**

GeoGebra 是一套結合幾何、 代數和微積分的數學軟體, 由 Salzburg 大學的 Markus Hohenwarter 為 學校的數學教育所研發。

從一方面來看, GeoGebra 是一套動態的幾何系統, 您可用點、 向量、 線段、 直線、 圓錐曲線以及函 數來隨之動態地改變。

另一方面來看,您可以直接輸入或修改代數等式和座標系。這些可以處理數字、角度、量、點、線 段、 線及圓錐曲線的能力, 儼然使 GeoGebra 成為處理幾何物件的一小型電腦代數系統。

以上觀點為 GeoGebra 的兩個特徵, 在代數視窗中的代數表示法對應於幾何視窗中的物件。

# <span id="page-4-0"></span>範例

想大致瞭解 GeoGebra的用途, 可從以下的範例中窺知。

# **2.1** 三角形

質心

- 首先, 在工具列中選擇模組 新的點 (詳見 3.2) , 並在繪圖區中按三次作出三角形的三個頂點  $A, B, C$ .
- 選擇模組 多邊形, 並按下點 A、B、C , 再次按下點 A 作出三角形 P, 三角形的面積即顯示在代數 視窗中。
- 欲得知三角形的角度, 於螢幕底端的輸入欄位中打入指令 Angle[P] , 並按下輸入鍵。 現在選擇模組 移動 , 並拖曳頂點來動態地改變三角形。

# **2.2** 線性函數 **y = k x + d**

我們可嘗試以不同的値代入 k 和 d, 來看看 k 和 d 在等式  $y = kx + d$  中所代表的意義。 我們可以在 螢幕底端的文字欄中輸入以下的直線 (在每一行的最後按下輸入鍵)。

- $k = 1$
- $d = 2$
- $y = k x + d$

現在我們可以在代數的視窗或在文字輸入欄中改變 k 和 d (按滑鼠右鍵: "編輯") (詳見動畫 4.1.2):

- $k = 2$
- $k = -3$
- $d = 0$
- $d = -1$

同樣的方式, 我們也可檢驗圓錐曲線的等式, 例如:  $x^2/a^2 + y^2/b^2 = 1$ , $b^2x^2 + a^2y^2 = a^2b^2$  或  $(x-m)^2 + (y-n)^2 = r^2$ .

# <span id="page-5-0"></span>**2.3** 三點 **A**、**B**、**C** 的質心

我們現在要來建構三點的質心, 在文字欄中輸入以下的線 (在每一行的最後按下輸入鍵).。

Of course, you can also use the mouse to do this construction using the modes (see 3.2) in the toolbar.

```
A = (-2, 1)B = (5, 0)C = (0, 5)Ma = Midpoint[B, C]
Mb = Midpoint[A, C]sa = Line[A, Ma]sb = Line[B, Mb]S = Intersect[sa, sb]
```
另外, 我們直接算出質心為

 $SI = (A + B + C) / 3$ 

且與用此指令的結果來比較

Relation[S, S1]

接著我們再測試當  $S = S1$  時, A、B、C 在其他位置, 我們用滑鼠點選移動模式 (工具列最左方的 按鍵), 並拖拉其中一點。

# **2.4** 將線段 **AB** 以 **7 : 3** 的比例分割

正如 GeoGebra 能讓我們計算向量, 這也一樣地簡單容易。

 $A = (-2, 1)$  $B = (3, 3)$  $T = A + 7/10 (B - A)$ 

另一種可行的方法是

```
A = (-2, 1)B = (3, 3)v = Vector[A, B]T = A + 7/10 v
```
# <span id="page-6-0"></span>**2.5** 兩個變數的線性函數組

兩個 x 和 y 的線性函式可被解釋為可被解釋為兩條直線, 代數的解即為兩條線的交點。

 $g : 3x + 4y = 12$  $h : y = 2x - 8$ S = Intersect[g, h]

# **2.6 X**函數的切線

GeoGebra 提供一指令來做函數 f(x) 在 x=a 的切線。

```
a = 3f(x) = 2 \sin(x)t = Tangent[a, f]沿圖形 f 的切線斜率來描繪 (詳見 4.1.2) 。
另一種可行的方法是
 a = 3f(x) = 2 \sin(x)
```
 $t : X = T + s (1, f'(a))$ 

另外, 我們可得知圖形 f 上的點 T, 切線 t 為參數的型態。 順便, 您也可做出一函數的切線:

• 選擇模組 新的點 (詳見 3.2) 並按下函數 f 的圖形.

• 選擇模組 切線 並按下函數 f 和先前造的點。

現在, 選擇模組 *Move* 並[用滑鼠](#page-9-0)沿著函式來拖曳點, 切線亦即動態地改變。

# **2.7** 探討多項式函數

 $T = (a, f(a))$ 

您可以 GeoGebra 來探討多項式函數的根、局部的極值、和曲折點。

```
f(x) = x^3 - 3x^2 + 1N = Root[f]E = Extremum[f]
W = InflectionPoint[f]
```
在模組 移動 下, 您可用滑鼠來拖曳函數 f , 在此情況中, 前兩個函數 f 的微分係數便很耐人尋味。

```
Derivative[f]
Derivative[f, 2]
```
<span id="page-7-0"></span>介紹積分時, GeoGebra 在視覺上可用一矩形來呈現函數的上、 下積分和。

 $f(x) = x^2/4 + 2$  $a = 0$  $b = 2$  $n = 5$  $L = LowerSum[f, a, b, n]$  $U = Uppersum[f, a, b, n]$ 

透過繪出 a、 b 或 n (詳見 4.1.2), 您可使這些參數視覺化。 您必須選取1 (在 n 上按滑鼠右鍵, 選擇 屬性) 來使 n 遞增.

其定積分可如下所示:

Integral[f, a, [b\]](#page-13-0)

其 F 的不定積分可由以下得知:

 $F = Integral[f]$ 

# <span id="page-8-0"></span>幾何圖形的輸入資料

現在我們來說明如何在 GeoGebra中使用滑鼠。

# **3.1** 一般須知

幾何視窗 中(右方) 顯示點、 向量、 線段、 多邊形、 函數、 直線及圓錐曲 線的圖形, 當滑鼠移到一物件的 上方就會出現說明, 幾何視窗亦可稱為 繪圖工作區。

有幾種模組可以告訴 GeoGebra 如何去回應滑鼠的輸入 (新的點、 交點、 通 過三點的圓...), 這方 面稍後將再詳細解釋 (3.2)。

在物件上按滑鼠兩下, 在代數視窗中打開編輯欄。

# **3.1.1** 系絡清單

在一產生系絡清單的物件上按滑鼠右鍵, 您可選取幾何符號 (極座標或直 角座標, 明示的或不明的函 數 ...) 您可在此發現一些指令, 如重新命名、編輯 或刪除。

選擇顯示交談視窗的屬性, 您可改變顏色、大小、線寬、線的式樣、質地等。

# **3.1.2** 顯示或隱藏

幾何物件可被顯示或隱藏。此圖形鍵讓我們可得知代數視窗中的每一物件最新的視覺狀態。

欲隱藏一物件圖像, 可使用代數視窗 (3.1.1) 中的系絡清單。 向量預設為隱 藏, 您可指定為 顯示 使 其顯示。

# **3.1.3** 軌跡

幾何的物件移動時在螢幕上會留下軌跡, 您可使用系絡選單 (3.1.1) 來啟動或關掉軌跡。

# **3.1.4** 景窗

在繪圖工作區按滑鼠右鍵後, 即出現讓您可以放大或縮小景窗的選項清單。

<span id="page-9-0"></span>景窗: 按滑鼠右鍵並拖曳以調整景窗至您所需的大小。

# **3.1.5** 建構協定

互動式的建構協定 (觀看清單) 是一顯示所有建構步驟的圖表。 在此您可以 一步一步地重做建構步驟。 甚至也可以改變建構步驟。 甚至也可以改變建構步驟。 您可於建構協定說明清單中查看細節。

# **3.2** 模組

下列的模組可由工具列或 幾何 清單來啟動, 在一物件上按下滑鼠來 做記號。 在所有的建構模組中, 您 可以在繪圖工作區上按下滑鼠輕易地加上新的點。

# **3.2.1** 一般模組

#### **Move**

用滑鼠拖曳或拿掉任一物件。 在移動模式下按下滑鼠以選取一物件, 然後您可以

- 按下 Del 鍵來刪除之
- 使用箭頭鍵來移動之

## **Relation**

在兩個物件上做記號以得知其關係 (4.3.1)。

## **Move drawing pad**

用滑鼠拖曳或拿掉繪圖工作區來移[動座標系](#page-17-0)統的原點。 按下 Ctrl 鍵和滑鼠來移動繪圖工作區。

# **3.2.2** 點

### **New point**

在繪圖工作區中按下滑鼠來新增一個點, 放開滑鼠後其座標可再修改。 在一線段、 直線或圓錐曲線區上按下滑鼠來新增一個點。 按下兩物件的交點來產生其交點。

## <span id="page-10-0"></span>**Intersect two objects**

兩物件的交點可由兩種方式產生。

- 1. 標示兩物件: (盡可能) 產生所有交點
- 2. 按下兩物件的交點: 只產生此一交點

系統會顯示所有的交點。

# **3.2.3** 向量

## **Vector between two points**

標示向量的起點和終點。

# **3.2.4** 線段

#### **Segment between two points**

標示兩點 A 和 B, 並調整線段 AB, 在代數視窗中您即可看到線段

# **3.2.5** 射線

#### **Ray through two points**

標示兩點 A 和 B 來產生一起點 A 且通過 B 之射線, 在代數視窗中您可看見其代數等式。

# **3.2.6** 多邊形

## **Polygon**

標出至少三點後再次按下第一個點, 在代數視窗中您即可看見多邊形的面積。

# **3.2.7** 線

## **Line through two points**

標示兩點 A 和 B, 並調整此線使其通過 A 和 B 點, 此線的方向向量即為 (B-A)。

## **Parallel line**

標示出一線 g 和一點 A , 並定義一直線通過 A 且平行於 g, 此線的方向即為 g 的方向。

# **Perpendicular line**

標示出一線 g 和一點 A , 且作出一直線通過 A 且垂直於 g, 此線的方向即等於 g 之垂直向量 (4.3.5) 。

# **Line bisector**

一線段的平分線指的是一線段 s 或兩點 A 和 B, 此線的方向即等於線段 s 代表 AB 之垂直向量 (4.3.5)  $\circ$ 

# **Angular bisector**

兩種方式可定義角平分線。

- 1. 標示出三點 A, B, C , 並作出此三點圍出之角的角平分線, 其中 B 為頂點。
- 2. 標示出兩條線, 並作出其兩平分角。

所有的角平分線的方向向量長度都爲 1。

# **Tangents**

一圓錐曲線的切線可由兩種方式產生:

- 1. 標示出一點 A 及一圓錐曲線 c , 並作出通過 A 且切於 c 的所有切線。
- 2. 標示出一線 g 及一圓錐曲線 c , 並作出平行於 g 且切於 c 的所有切線。

標示出一點 A 及一函數 f , 並作出 f 在 x=x(A) 的切線。

# **3.2.8** 圓錐曲線區

## **Circle with midpoint through point**

標示出一點 M 且一點 P , 並定義出一圓心點為 M 且通過點 P 的圓。 此圓的半徑即為 MP 的距離。

#### **Circle through three points**

標示出三點 A, B, C , 並定義出通過此三點的圓。 若這三點呈一直線, 此圓即退化為此直線。

#### **Conic through 5 points**

標示出五個點, 並以之定義出一圓錐曲線區。 若無其中四點或五點呈一直線時, 即可定義出一圓錐曲線 區。

# **3.2.9** 文字

# **Text**

您可以用此模式來產生文字或 LATEX 公式。

1. 在繪圖工作區中按下滑鼠來產生新的文字敘述。

2. 在一點上按下滑鼠來產生有關此點的文字敘述。

隨後出現一交談視框, 您便可輸入文字敘述。 您亦可用一 物件的值來產生動態的文字敘述。

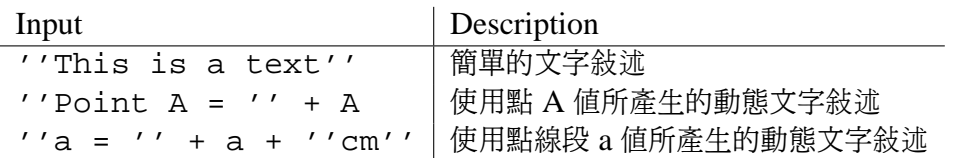

# **LATEX Formulas**

在 GeoGebra 中您亦可使用公式, 您可在文字模組的交談框中察看 LATEX 公式, 並用 LATEX 的語法輸 一<br>次您的公式, 一些重要的 LATEX 指令在此會被解釋, 請進一步察看 LATEX 文獻。

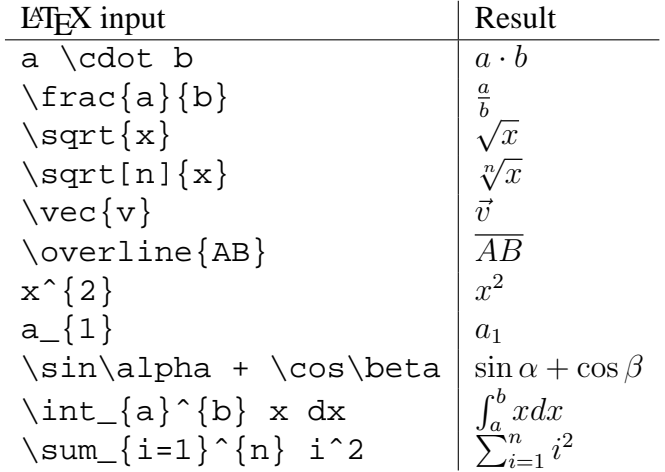

# <span id="page-13-0"></span>代數的輸入

現在我們來說明在 GeoGebra中如何使用鍵盤。

# **4.1** 一般注意事項

數值、 座標和物件 獨立的 或 相依的 等式都會顯示在代數視窗中 (在左邊)。 獨立的物件並不會相依於 任何其他物件, 且可被直接更改。

您可由螢幕底部的文字輸入欄中輸入資料, 我們將再詳細說明 ( 4.2 和 4.3).

# **4.1.1** 改變數值

獨立的物件可被改變, 但相依之物件則否。 欲改變一獨立物件之數值, 您可[在文](#page-16-0)字輸入欄位中直接輸入 新的數值 (4.2)。

另外, 您也可在代數視窗中的系絡清單中選擇編輯來做改變 (3.1.1)。

## **4.1.2** 動畫

欲連續地改變一角度值, 選擇移動模式 (3.2.1), 輸入角度值並按 + [或](#page-8-0) - 鍵。

按著這些能產生動畫鍵的其中之一不放。 例如, 一點的座標相依於一數值 k, 就像P=(2k, k), 此點將沿著一直線移動, 且 k 亦連續地改變。

以方向鍵移動一物件 (在屬性中可[調整的間](#page-9-0)距,(3.1.1).

- Ctrl + 方向鍵 ... 10 \* 間距
- Alt + 方向鍵 . . . 100 \* 間距

直線上的一點可用 + 或 - 鍵使在線上移動。

# **4.2** 直接輸入

GeoGebra 可以處理數值、角、向量、線段及圓錐曲線區,我們將說明如何用座標或等式輸入這些物件。 您亦可在物件名稱中使用 indices :  $A_1$  resp.  $s_{AB}$  輸入為 A\_1 resp. s\_AB.

# <span id="page-14-0"></span>**4.2.1** 數值和角度

數值和角度用小數點的符號 . 來表示數值和角度用小數點的符號來表示。

數值 r r = 5.32

角度可以用 ( ◦ ) 或弧度 (rad) 來表示, 常數 pi 常用在弧度值。

$$
\begin{array}{c|c|c}\n & \text{g} & \text{mg} \\
\hline\n\text{A alpha } \text{alpha} & = 60^{\circ} \text{alpha} & = \text{pi} / 3\n\end{array}
$$

 $\rm{GeoGebra}$  都用弧度來作內部運算,此符號  $^{\circ}$  只是用來轉換度數和弧度的常數  $\frac{\pi}{180}$  。

## **4.2.2** 點和向量

點和向量可以用直角座標或極座標來輸入 (4.2.1), 大寫名稱代表點, 小寫名稱代表向量。

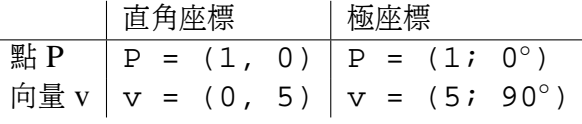

# **4.2.3** 直線

一直線可以 x 和 y 的線性等式或以參數型態來輸入。 在這兩種情況下, 事先定義的變數皆可使用 (數 值、 點、 向量), 直線的名稱須在開頭輸入並加上冒號。

等式 しんじん しゅうりょう わりょう 参数型態 直線 g | g : 3x + 4y = 2 | g : X = (-5, 5) + t (4, -3)

例如: 令 k=2 和 d=-1, 然後我們可用等式定義出一直線 g g : y = k x + d。

## **4.2.4** 圓錐曲線區

圓錐曲線可以 x 和 y 的二次曲線來輸入, 可用事先定義的變數 (數值、 點、 向量) , 圓錐曲線的名字可 以在開頭輸入再加上冒號。

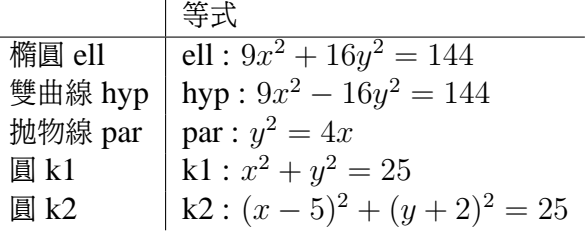

例如: 令 a=4 且 b=3 , 然後我們亦可輸入一橢圓爲 :  $b^2x^2 + a^2y^2 = a^2b^2$ .

# <span id="page-15-0"></span>**4.2.5 x** 函數

您可以用事先定義好的變數 (數值、 點、 向量 ...) 來輸入一函數以及其他的函數。

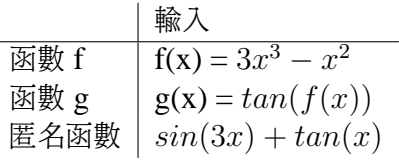

您可用指令來做一函數的積分 ( 4.3.11) 和微分 ( 4.3.11), 您亦可用 f' ( x ), f''( x ), f''( x), . . . 來將已定義的 f(x) 函數再微分 :

$$
f(x) = 3x3 - x2
$$
  
g(x) = cos(f'(x + 2))

更進一步地, 函數可用一向量來作平移 (4.3.12), 且一函數可用滑鼠自由移動。

# **4.2.6** 算數運算

欲輸入數值、 座標或等式 (4.2), 您可以用算[數表示法](#page-24-0)及括號, 以下各種的運算:

<span id="page-16-0"></span>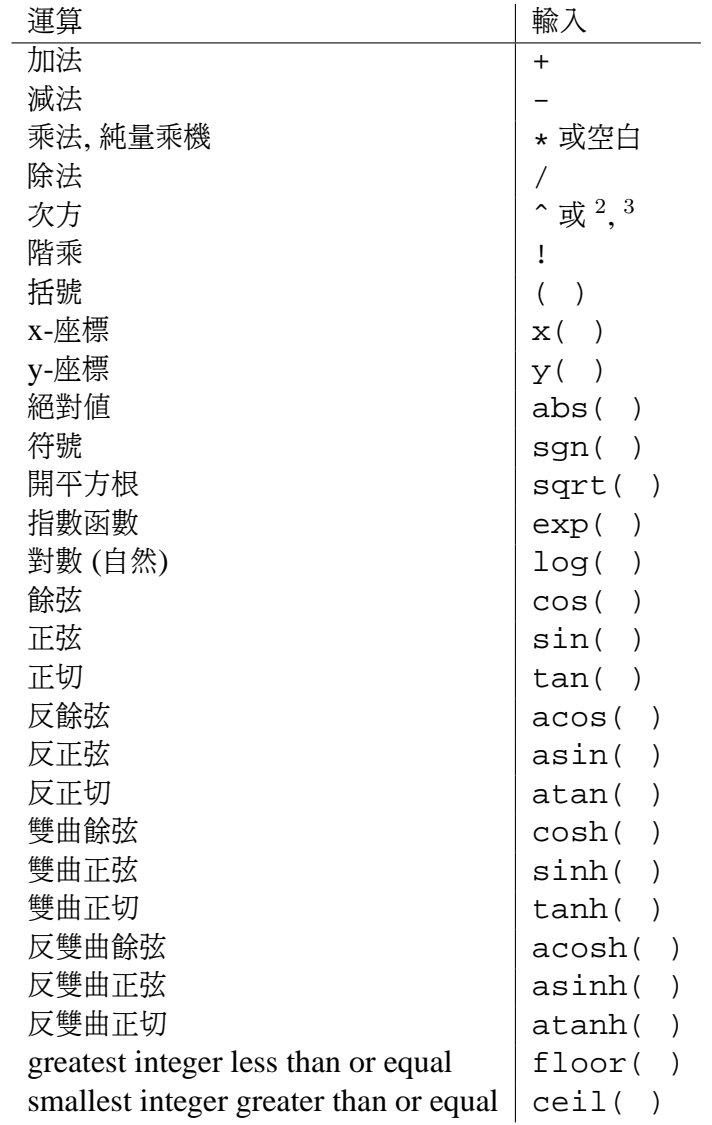

例如: 兩點 A 和 B 中心點 M 可以如此輸入:M=(A+B)/2, 一向量 v 的長度可以如此計算:l=sqrt(v\*v). 在 GeoGebra中您可以用點和向量來計算。

# **4.3** 指令

藉由指令我們可以產生新物件或改變一物件。 例如: 兩直線 g 和 h 相交產生一新的點 S = Intersect[g,h]  $(4.3.4)$ <sub>o</sub>

一指令的結果我們就加上 =號來命名, 在此例中 S = Intersect[g, h], 產生的點就稱為  $\rm{S}_{\circ}$ 

[您亦](#page-19-0)可在物件名稱中使用 indices:  $A_1$  resp.  $s_{AB}$  輸入為 A\_1 代表 s\_AB.

# <span id="page-17-0"></span>**4.3.1** 一般性的指令

#### **Relation**

**Relation[object a, object b]** 顯示一訊息框讓我們得知 a 和 b 之間的關係。

此指令讓我們得知若一點在一直線或一圓錐曲線上、一線切於一圓錐曲線、或一線直向於一圓錐 曲線時, 兩物件是否相等。

## **Delete**

**Delete[object]** 刪除一物件及其所有相依之物件。

## **4.3.2** 數值

#### **Length**

**Length[vector]** 一向量的長度

#### **Area**

**Area[point A, point B, point C, ...]** 給定點圍成的多邊形的面積

## **Distance**

**Distance[point A, point B]** A 和 B 間的距離

**Distance[point A, line g]** 一點 A 和 一線 g 間的距離

**Distance[line g, line h]** 直線 g 和 h 間的距離, 相交的線間的距離為 0, 平行線時更為 耐人尋味。

#### **Slope**

**Slope[line]** 一直線的斜率, 此指令亦可畫出大小不一的斜三角 (詳見屬性, 3.1.1).

# **Radius**

**Radius[circle]** 一圓之半徑

### **Parameter**

**Parameter[parabola]** 一拋物線的參數 (準線和焦點間的距離)

## **FirstAxisLength**

**FirstAxisLength[conic]** 一圓錐曲線主軸的長度

#### <span id="page-18-0"></span>**SecondAxisLength**

**SecondAxisLength[conic]** 一圓錐曲線次軸的長度

#### **Excentricity**

**Excentricity[conic]** 一圓錐曲線的偏心率

#### **Integral**

**Integral[function f, number a, number b]** 定義函數 f(x) 從 a 到 b 的積分, 此指 令亦可畫出函數與 X 軸間的面積。

## **LowerSum**

**LowerSum[function f, number a, number b, number n]** 函數 f 在 [a,b] 區間 以 n 個長條區求出的下和, 此指令亦可繪出這些下和的長方形。

#### **UpperSum**

**UpperSum[function f, number a, number b, number n]** 函數 f 在 [a,b] 區間 以 n 個長條區求出的上和, 此指令亦可繪出這些上和的長方形。

# **4.3.3 Angle**

**Angle**

**Angle[vector, vector]** 兩向量間的夾角 (0 - 360◦ )

**Angle[line, line]** 兩直線的方向向量間的夾角 (0 - 360◦ )

**Angle[point A, point B, point C]** BA 和 BC 間的夾角 (0 - 360◦ ), B 為頂點。

**Angle[conic]** 一圓錐曲線在主軸的扭角 (4.3.9)。

**Angle[number]** 將一數值轉換成一角度 (結果介於 0 - 2pi) 。

**Angle[polygon]** 一多邊形的所有內角。

# **4.3.4 Point**

## **Point**

**Point[line]** 線上的點

**Point[conic]** 圓錐曲線的點 (例如: 圓 、 橢圓、 雙曲線)

<span id="page-19-0"></span>**Point[function]** 函數上的點

**Point[vector]** 向量上的點

**Point[point P, vector v] 點 P + 向量 v** 

#### **Midpoint**

**Midpoint[point A, point B]** A 和 B 的中點

**Midpoint[segment]** 線段的中點

## **Center**

**Center[conic]** 圓錐曲線 (例如: 圓 、 橢圓、 雙曲線) 的中心點

#### **Focus**

**Focus[conic]** (所有的) 一圓錐曲線的交點

#### **Vertex**

**Vertex[conic]** (所有的) 一圓錐曲線的頂點

#### **Centroid**

**Centroid[polygon]** 一多邊形的質心

#### **Intersect**

**Intersect[line g, line h]** 線段 g 和 h 的交點 **Intersect[line g, conic c]** 直線 g 和圓錐曲線 c 的交點 (最多為 2) **Intersect[line g, conic c, number n]** 直線 g 和圓錐曲線 c 的第 n 個交點 **Intersect[conic c, conic d]** 兩圓錐曲線 c 和 d 的交點 (最多為 4) **Intersect[conic c, conic d, number n]** 兩圓錐曲線 c 和 d 的第 n 個交點 **Intersect[polynomial f, polynomial g]** 多項式 f 和多項式 g 的所有交點 **Intersect[polynomial f, polynomial g, number n]** 多項式 f 和多項式 g 的第 n 個交點 **Intersect[polynomial f, line g]** 多項式 f 和直線 g 的所有交點 **Intersect[polynomial f, line g, number n]** 多項式 f 和直線 g 的第 n 個交點

<span id="page-20-0"></span>**Intersect[function f, function g, point A]** 函數 f 和函數 g 在起始值 A 時的 交點 (以牛頓法)

**Intersect[function f, line g, point A]** 函數 f 和直線 g 在起始值 A 時的交點 (以牛頓法)

### **Root**

**Root[polynomial f]** 多項式 f 的所有根 (為點)

**Root[function f, number a]** 函數 f 在起始值 A 時的一根 (以牛頓法)

**Root[function f, number a, number b]** 函數 f 在 [a,b] 區間的一根 (regula falsi)

#### **Extremum**

**Extremum[polynomial f]** 多項式 f 的所有局部極值 (為點)

## **InflectionPoint**

**InflectionPoint[polynomial f]** 多項式 f 的所有曲折點

# **4.3.5** 向量

#### **Vector**

**Vector[point A, point B]** 點 A 到 B 的向量

**Vector[point]** 一點的位置向量

#### **Direction**

**Direction[line]** 一直線的方向向量, 直線等式  $ax + by = c$  的方向爲  $(b, -a)$ 。

#### **UnitVector**

**UnitVector[line]** 長度為 1 的方向向量

**UnitVector[vector]** 向量長度為 1, 且與給定的向量相同方向

#### $(4.3.5)$

#### **PerpendicularVector**

**PerpendicularVector[line]** 一直線的垂直向量; 一直線等式  $ax + by = c$  有垂直向量  $(a, b)$ 

**PerpendicularVector[vector]** 一直線的垂直向量; 一向量座標為  $(a, b)$  有垂直向量 (−b, a)

## <span id="page-21-0"></span>**UnitPerpendicularVector**

**UnitPerpendicularVector[line]** 一直線的垂直向量且長度為 1 **UnitPerpendicularVector[vector]** 一向量的垂直向量且長度為 1

# **4.3.6** 線段

#### **Segment**

**Segment[point A, point B]** 點 A 和 B 間的線段

## **4.3.7** 射線

# **Ray**

**Ray[point A, point B]** 起點為點 A 並通過點 B 的射線 **Ray[point A, vector v]** 起點為點 A 且方向為 v 的射線

# **4.3.8** 多邊形

#### **Polygon**

**Polygon[point A, point B, point C, ...]** 由給定點所圍成的多邊形

### **4.3.9** 直線

## **Line**

**Line[point A, point B]** 通過 A 和 B 兩點的直線

**Line[point A, line g]** 通過 A 且平行於 g 的直線

**Line[point A, vector v]** 通過 A 且方向為 v 的直線

### **Perpendicular**

**Perpendicular[point A, line g]** 通過 A 且垂直於 g 的線

**Perpendicular[point A, vector v]** 通過 A 且垂直於向量 v 的線

#### **LineBisector**

**LineBisector[point A, point B]** 線段 AB 的平分線

**LineBisector[segment s]** s 線段的平分線

#### **AngularBisector**

AngularBisector[point A, point B, point C] 角 (A, B, C), B 為角的頂點 **AngularBisector[line g, line h]** 直線 g 和 h 的角平分線

### **Tangent**

**Tangent[point A, conic c]** (所有的) 通過 A 對 c 的切線 **Tangent[line g, conic c]** (所有的) 平行於 g 且對 c 的切線 Tangent [number a, function f]  $f(x)$  在 x=a 時的切線 **Tangent[point A, function f]** f(x) 在 x=x(A) 時的切線

### **Asymptote**

**Asymptote[hyperbola c]** 一雙曲線的兩漸近線

# **Directrix**

**Directrix[parabola c]** 一拋物線的準線

#### **Axes**

**Axes[conic c]** 一圓錐曲線的主軸和次軸

## **FirstAxis**

**FirstAxis[conic c]** 一 圓錐曲線的主軸

### **SecondAxis**

**SecondAxis[conic c]** 一圓錐曲線的次軸

### **Polar**

**Polar[point A, conic c]** 點 A 相對於圓錐曲線 c 的極線

## **Diameter**

**Diameter[line g , conic c]** 平行於 g 且關於 c 的直徑 **Diameter[vector v, conic c]** 在方向 v 且關於 c 的直徑

# <span id="page-23-0"></span>**4.3.10** 圓錐曲線區

#### **Circle**

**Circle[point M, number r]** 中心點 M 且半徑為 r 的圓

**Circle[point M, segment s]** 中心點 M 且半徑為 = Length[s]的圓

**Circle[point M, point A]** 圓心點 M 且通過點 A 的圓

**Circle[point A, point B, point C]** 通過三點 A、B、C 的圓

## **Ellipse**

- **Ellipse[point F, point G, number a]** 焦點為 F, G 且 主軸長度為 a 的橢圓, 條件:  $2a >$  Distance[F,G] 的距離
- **Ellipse[point F, point G, segment s]** 焦點為 F, G 且 主軸長度為 a = Length[s]的 橢圓

#### **Hyperbola**

- **Hyperbola[point F, point G, number a]** 焦點為 F, G 且 主軸長度為 a 的雙曲線, 條件:  $0 < 2a <$  [F,G]的距離
- Hyperbola[point F, point G, segment s] 焦點為F, G且 主軸長度為 a = Length[s]的 雙曲線

## **Parabola**

**Parabola[point F, line g]** 焦點為 F 且準線為 g 的拋物線

#### **Conic**

**Conic[point A, point B, point C, point D, point E]** 通過五點的圓錐曲線 (任四點不在一直線)

# **4.3.11 Function**

#### **Derivative**

**Derivative[function f]** 函數 f(x) 的微分

**Derivative[function f, number n]** 函數 f(x) 的 n 次微分

### <span id="page-24-0"></span>**Integral**

**Integral[function f]** 函數 f(x) 的不定積分

#### **TaylorPolynomial**

**TaylorPolynomial[function f, number a, number n]** 函數 f(x) 對點 x=a 的 n 次泰勒展開式

# **Function**

**Function[function f, number a, number b]** 產生一函數, 使其等於函數 f 定義於 [a,b] 區間, 而非在區間 [a, b] 之外

# **4.3.12 Movements**

若您以下列其中之一的指令指定一個新的名字, 就會產生被移動物件的複製物件。 此指令 Mirror[A, g] 鏡射點 A 在直線 g 且改變點 A 的位置。 輸入 B = Mirror[A, g] 將產生一新的點 B, 而 A 不變。

#### **Translate**

**Translate[point A, vector v]** 沿著向量 v 平移點 A **Translate[line g, vector v]** 沿著向量 v 平移直線 g **Translate[conic c, vector v]** 沿著向量 v 平移圓錐曲線 c **Translate[function c, vector v]** 沿著向量 v 平移函數 f **Translate[vector v, Point p]** 平移向量 v 到點 p

#### **Rotate**

**Rotate[point A, angle phi]** 以角度 phi 沿軸的原點旋轉點 A **Rotate[vector v, angle phi]** 以角度 phi 旋轉向量 v **Rotate[line g, angle phi]** 以角度 phi 沿軸的原點旋轉直線 g **Rotate[conic c, angle phi]** 以角度 phi 沿軸的原點旋轉圓錐曲線 c **Rotate[point A, angle phi, point B]** 以角度 phi 沿著點 B 旋轉點 A **Rotate[line g, angle phi, point B]** 以角度 phi 沿著點 B 旋轉直線 g **Rotate[conic c, angle phi, point B]** 以角度 phi 沿著點 B 旋轉圓錐曲線 c

# **Mirror**

**Mirror[point A, point B]** 點 A 鏡射於點 B **Mirror[line g, point B]** 直線 g 鏡射於點 B **Mirror[conic c, point B]** 圓錐曲線 c 鏡射於點 B **Mirror[point A, line h]** 點 A 鏡射於直線 h **Mirror[line g, line h]** 直線 g 鏡射於直線 h **Mirror[conic c, line h]** 圓錐曲線 c 鏡射於直線 h

# <span id="page-26-0"></span>從**GeoGebra** 輸出

# **5.1** 繪圖工作區輸出為圖片

您可在檔案清單中找到繪圖工作區 為圖片輸出, 在此 您可用點數指定圖片的 寬度 和長度, 預設值為 繪圖工作區現有的大小。

從以下的格式中選擇:

- **PNG Portable Network Graphics:** 這是一個點陣圖形格式。 轉換 PNG 圖片經常會減低品質。 請使用 寬 和長來設定想要的大小,PNG 圖形檔很適合用在網頁 (html) 以及使用 Microsoft Word。
- **EPS Encapsulated Postscript:** 這是一個向量圖形格式。 EPS 圖片轉換後 可保持原有品質。 EPS 圖形檔很適合用在向量圖形程式例如: Corel Draw, 和專業 的文字處理軟體 如 LAT<sub>F</sub>X。注意: 使用 EPS 在多邊形和圓錐曲線區內質地的透明 度是無效的。

# **5.2** 繪圖工作區到剪貼簿

您可在檔案清單中找到選項 繪圖工作區到剪貼簿, 輸出, 即可將 繪圖工作區的資料拷貝到到您系統的 剪貼簿上成為一 PNG 圖片檔。 此圖形即可任意貼到 其他程式中 (例如: 一 Microsoft Word 文件).

# **5.3** 建構協定輸出為網頁

有兩種方法來開啓輸出 建構協定 視窗:

- 在 檔案 選單中 輸出, 您可找到選項 建構協定輸出網頁 *(html)*.
- 在 觀看 選單中, 首先打開 建構協定, 您可在 檔案 選單中, 找到 輸出為網頁。

第二種方式比較彈性, 因您可在不同行的建構協定中任意開關 (詳見建構協定的觀看)。

在輸出的視窗中, 您可輸入標題, 作者和建構日期, 以及選擇輸出圖形或建構繪圖工作區的路徑。 您可用任何瀏覽器觀看輸出的 HTML 檔案 (例如:Mozilla, Internet Explorer) , 且許 多的文字處 理軟體都能編輯 (例如: Frontpage, Word)。

# <span id="page-27-0"></span>**5.4** 動態工作底稿輸出為網頁

在 檔案 清單中, 您可找到動態工作底稿輸出為網頁*(html)* 來輸出。

在輸出的視窗中您可輸入標題、 作者、 日期和一些文字於動態建構的上下 (例如: 一建構和一些練 習的描述)。 建構本身也可以直接包含於一網頁或 按鈕來開啟。

注意: 動態建構的長度和寬度不要太大 , 在瀏覽器中才能夠完全顯示。 輸出輸出動態工作底稿輸出為網頁會產生三種檔案:

1. html 檔案, 例如:*circle.html* - 此檔案會包括工作底稿本身

2. ggb 檔案, z.B. *circle.ggb* - 此檔案會包括您的 GeoGebra建構

3. geogebra.jar - 此檔案會包括 GeoGebra並且使您的工作底稿更為互動

所有三種檔案 - 例如: *circle.html*、*circle.ggb* 和 *geogebra.jar* -必須要放在同一個檔案夾 (路徑) , 動態的建構才會作用。當然,您也可以拷貝所有三種檔案到另一個檔案夾中。

注意: 輸出的 HTML file - 例如: *circle.html* -可用瀏覽器觀看 (例如: Mozilla, Internet Explorer)。 為使動態的建構作用, 您必須安裝 Java。 您可到*http://www.java.com* 找到免費的 Java。 若 您想在學 校網路的電腦上使用您的工作底稿, 請要求您學校的電腦網路管理員在電腦上 安裝 Java。

您也可以用多數的文字編輯器來打開輸出的 HTML 檔案來修改工作底稿的文字 (例如: Frontpage, Word) 。

# <span id="page-28-0"></span>選項

總體的選項可在 選項清單中作更改。 欲改變物件設定, 請使用 系絡清單(3.1.1)。

# **6.1** 擷取點

擷取點來加上網格

# **6.2** 角度單位

決定決定角度是否以度數或 (°) 或弧度 (rad)。 輸入時兩種方式皆可 (度數或弧度)。

# **6.3** 小數點位數

可調整小數點位數 : 0, 1, . . . , 5。

# **6.4** 圖形

決定輸出圖形在幾何視窗中的的好壞。

# **6.5** 字體大小

以點數 (pt) 來決定字體大小。

# **6.6** 語言

GeoGebra 使用多種與語言, 在此您可以改變現有的語言設定, 如此會改變所有的輸入和輸出的指令 名稱。

西班牙語的版本由來自 Centro Babbage 的 *Liliana Saidon* 所撰寫 (info@centrobabbage.com, Buenos Aires,Argentina)。

斯拉維尼亞語的版本由來自 Gimnazija Ptuj 的 *Stanislav Senveter* 所撰寫

(stanislav.senveter@guest.arnes.si, Ptuj, Slovenia)。

中文的版本由來自台灣的 黃福坤 所撰寫

(hwang@phy.ntnu.edu.tw, Taipei, Taiwan)。